## **Asus VX239 Series LCD Monitor**

## QUICK START GUIDE

 **PIKAKÄYNNISTYSOPAS FI HURTIGSTART SNABBSTARTGUIDE INSTRUKCJA SZYBKIEJ INSTALACJI STRUČNÁ PŘÍRUČKA CS NO SV PL**  $\bullet$  guide de démarrage rapide  $\bullet$  schnellstarthilfe  $\bullet$  guida rapida  $\bullet$  guía de inicio rápido  $\bullet$  kpatkoe pykoboąctbo  $\blacksquare$  РЪКОВОДСТВО ЗА БЪРЗА ИНСТАЛАЦИЯ В RÝCHLY SPRIEVODCA PRE SPUSTENIE В 快速用戶指南 快速使用指南 クイックスタートガイド 빠른 시작 안내 설명서 **ว็รเงา่ยอน้ตม่ิรเอืมู่ค SC TC JA KO TH ID PANDUAN RINGKAS**  $\bullet$  GREITOSIOS PALEISTIES VADOVAS  $\bullet$  **ISAS PAMĀCĪBAS ROKASGRĀMATA**  $\bullet$  LÜHIJUHEND  $\bullet$  Інструкція з використання **HU BEÜZEMELÉSI ÚTMUTATÓ RO GHID DE PORNIRE RAPIDĂ SR VODIČ ZA BRZO KORIŠĆENJE ΟΔΗΓΌΣ ΓΡΉΓΟΡΗΣ ΈΝΑΡΞΗΣ EL INL SNELSTARTGIDS @ GUIA DE CONSULTA RÁPIDA @ HIZLI BASLANGIÇ KILAVUZU @ QUICK-START VEJLEDNING** 

4.

5.

1.

4.

and are used only for identification or explanation and to the owners' benefit, without intent to infringe. **ASUS CONTACT INFORMATION • ASUSTek Computer Inc. • ASUS Computer International (America) • ASUS Computer GmbH (Germany and Austria)** Address Harkortstr. 21-23 Address 15 Li-Te Rd., Peitou, Address 800 Corporate Way, D-40880 Ratingen, Germany<br>Telephone +49-1805-010920 Taipei 11259, Taiwan<br>Telephone +886-2-8394-3447 Fremont, CA 94539, USA<br>Fax +1-510-608-4555 Telephone +49-1805-010920 Telephone +886-2-8394-3447 Fax +1-510-608-4555<br>Website http://usa.asus.com Website http://www.asus.de/ Fax +886-2-2894-7798 http://usa.asus.com/ Online Contact http://www.asus.de/sales E-mail info@asus.com.tw **• Technical Support • Technical Support** Website http://www.asus.com.tw/ Telephone +1-812-282-2787 (English Only) Telephone +49-1805-010923 **• Technical Support** +1-905-370-2787 (French Only) Support Fax +49-2102-959911 Telephone +86-21-38429911 Online Support http://support.asus.com/ Online Support http://support.asus.com/ 1. 画 1. صفا<br>• QuickFit hotkey. Then press MENU for viewing patterns in real size. 1. • QuickFit sneltoets. Druk vervolgens op MENU om de patronen op ware grootte weer te geven. • Tasto di scelta rapida QuickFit. Quindi premere MENU per visualizzare i modelli in formato reale.  $S / A / S / A$ 3/4/5/4  $S / A / S / A$ ooraf ingestelde modus. • Selects a desired preset mode.<br>• Exits the OSD menu or goes back to the previous menu.<br>• Automatically adjusts the image to its optimized position, clock, and phase by<br>• pressing this button for 2-4 seconds (for VGA mode • Seleziona una modalità predefinita.<br>• Esce dal menu OSD o torna al menu precedente.<br>• Premendo questo tasto per 2-4 secondi (solo modalità VGA) si regola<br>• automaticamente posizione, frequenza e fase dell'immagine sui va • Sluit het OSD-menu of keert terug naar het vorige menu. • Druk gedurende 2 tot 4 seconden op deze knop om het beeld automatisch aan **Numeric USD-finding the condensation of the Unitary liable the Unitary enditional probability declinate passen naar de optimale instellingen voor positie, klok en fase<br>
<b>The passen naar de optimale instellingen voor posit** t naar de optimale instellingen voor positie, klok en fase (alleen voor **EN EXERCISION THE CONSULTER CONSULTER CONSULTER CONSULTER CONSULTER CONSULTER CONSULTER CONSULTER CONSULTER CONSULTER CONSULTER CONSULTER CONSULTER CONSULTER CONSULTER CONSULTER CONSULTER CONSULTER CONSULTER CONSULTER CO** VGA-modus). 3. /  $\circledast$ / $\nabla$ / $\nabla$ 3. (Detaile il valore oppure sposta la selezione verso sinistra/destra.<br>• Tasto di scelta rapida Volume (disponibile solo peri modelli VX239H)<br>• Tasto di scelta rapida Contrasto (disponibile solo peri modelli VX239N) • Decreases the values or moves your selection left/down. • Volume hotkey (only available in VX239H models) • Contrast hotkey (only available in VX239N models) • Verlaagt waarden of verplaatst de selectie naar links of naar beneden. • Sneltoets volume (alleen voor modellen VX239H) • Sneltoets Contrast (alleen voor modellen VX239N) 4. 4. 4. • Schakelt het OSD-menu in. • Opent het geselecteerde OSD-menu. • Turns on the OSD menu.<br>• Enacts the selected OSD menu item.<br>• Press this button for 5 seconds to activate the Key Lock function. Press it<br>again for 5 seconds to disactivate the function. Attiva i Apre la voce selezionata • Premere questo tasto per 5 secondi per attivare la funzione Blocco tasti. • Houd deze knop 5 seconden ingedrukt om de toetsvergrendeling te activeren. Druk nogmaals 5 seconden in om de vergrendeling weer uit te schakelen. Premerlo di nuovo per 5 secondi per disattivare la funzione. 5. **Ö/A** 5. 5. • Diminuisce il valore oppure sposta la selezione verso destra/l'alto. • Tasto di scelta rapida Luminosità. • Hoogt waarden op of verplaatst de selectie naar boven. • Sneltoets helderheid. lues or moves your selection right/up. • Brightness hotkey. 6. Selecteert een beschikbare invoerbro Seleziona un'origine di ingresso disponibile **6.** Selects an available input source. Tasto alimentazione/Indicatore alimentazione 7. Aan/uit-knop / Voedingsindicator 7. Power button/Power indicator Druk op  $\bigodot$  (knop Invoerselectie) om het HDMI/MHL/DVI-signaal weer te geven nadat u<br>een HDMI/MHL/DVI-kabel op uw monitor hebt aangesloten. Premere ⊖(tasto di selezione ingresso) per visualizzare il segnale HDMI/MHL/DVI una <br>volta connesso un cavo HDMI/MHL/DVI al monitor. Press (Input Select button) to display the signal after you connect an HDMI/DVI cable to your monitor. HDMI/MHL/DVI 1. œ 1. 1. • Botão QuickFit. Em seguida, pressione MENU para ver os padrões em • Botón de acceso directo a QuickFit. A continuación pulse MENU (MENÚ) para • Bouton de raccourci QuickFit. Appuyez ensuite sur MENU pour afficher les s opciones en tamaño real.<br>tamanho real. réelle. 8/0/0/0  $5/415/4$  $2$  /  $\overline{2}$  /  $\overline{2}$  /  $\overline{2}$ a el modo predefinido deseado • Selecciona um modo predefinido desejado.<br>• Fecha o menu OSD ou volta ao menu anterior.<br>• Ajusta automaticamente a imagem optimizando a sua posição, a frequência<br>• Ajusta e a fase pressionando este botão durante 2-4 segun • Choisit le mode prédéfini voulu.<br>• Cuitte le menu OSD ou retourne au menu précédent.<br>• Règle automatiquement l'image à sa position optimale, ainsi que l'heure et la . Fecha o menu OSD ou volta ao menu anterior.<br>
Fecha o menu OSD ou volta ao menu anterior.<br>
Alusta automalicanente a imagem optimizando a sua posicial<br>
dos pixéis e a fase pressionando este bolão durante 2-4 seg<br>
modo VGA)<br> Sale del menú en pantalla o vuelve al menú anterio del menui en pantalla o vuelve al menú anterior.<br>
Esistiona este bolón entre 2 y 4 segundos, podrá ajustar automática<br>
en con los valores de posición, reloj y fase optimos (solamente PCA).<br> **DVV**<br>  $\nabla$ <br> **ESP (SOS)**<br>  $\nabla$ Duite le menu OSD ou retourne au menu precedent.<br>
Règle automatiquement l'image à sa position optimale, ainsi que<br>
Règle automatiquement l'image à sa position optimale, ainsi que<br> **FRANCIAL CONTRENT (CONTRENT)**<br> **FRANCIAL** • Si presiona este botón entre 2 y 4 segundos, podrá ajustar automáticamente la imagen con los valores de posición, reloj y fase óptimos (solamente para el modo VGA). phase, lorsque vous appuyez sur ce bouton pendant 2-4 secondes (mode VGA seulement).  $\sqrt{2/\sqrt{2}}$  $\Phi/\nabla$   $\Phi/\nabla$  $\sqrt{2/\sqrt{2}}$ valeurs ou déplace votre sélection vers la gauche/le bas. • Diminui os valores ou desloca a selecção para a esquerda ou para baixo.<br>• Botão de volume (disponível apenas nos modelos VX239H)<br>• Botão de atalho de contraste (disponível apenas nos modelos VX239N)<br>4. MENU • Disminuye los valores o desplaza su selección hacia la izquierda/abajo.<br>• Botón de acceso directo de volumen (solo disponible en los modelos VX239H)<br>• Botón de acceso directo al Contraste (solo disponible en los mode • Bouton de raccourci Volume (uniquement disponible pour les modèles VX239H) • Touche de raccourci pour contraste (uniquement disponible pour les modèles 4. VX239N) **MENU** 4. • Abre o menu OSD. • Activa o item seleccionado do menu OSD. Activa el menú en pantalla. • Activa el elemento seleccionado en el menú en pantalla. • Pulse este botón durante 5 segundos para activar la función de bloqueo de • Active le menu OSD.<br>• Active l'élément choisi du menu OSD.<br>• Appuyez sur ce bouton pendant 5 secondes pour activer la fonction de<br>• verrouillage des touches.Appuyez de nouveau pendant 5 secondes pour • Prima este botão durante 5 segundos para ativar a função Bloqueio dos botões. Prima-o novamente durante 5 segundos para desativar a função. teclas.Pulse otra vez por 5 segundos para desactivar la función. . **6/A** 5. • Aumenta los valores o desplaza su selección hacia la derecha/arriba. 5. • Aumenta os valores ou desloca a selecção para a direita ou para cima. • Botão de brilho. désactiver la fonction. • Botón de acceso directo de brillo. 6. Selecciona uma fonte de entrada disponível Selecciona una fuente de entrada disponible • Augmente les valeurs ou déplace votre sélection vers la droite/le haut. • Bouton de raccourci Luminosité. 7. **U** Botão de alimentação/indicador de alimentação 7. Botón de alimentación / indicador de alimentación **E** Permet de sélectionner la source d'entrée Presione (botón Seleccionar entrada) para mostrar la señal HDMI/MHL/DVI después de conectar el cable al monitor. HDMI/MHL/DVI HDMI/MHL/DVI Pressione (botão para selecção da entrada) para ver o sinal HDMI/MHL/DVI depois de ligar o cabo ao monitor. 7. Bouton d'alimentation/voyant d'alimentation Appuyez sur (Bouton de sélection de l'entrée) pour afficher le signal HDMI/MHL/DVI une fois que vous avez branché le cable HDMI/MHL/DVI sur le moniteur. 画 一 1. œ 1. 1. • QuickFit hızlı erişim tuşu. Ardından modelleri gerçek boyutunda görüntülemek • Кнопка QuickFit. Затем нажмите кнопку МЕНЮ, чтобы просмотреть рисунки в натуральную величину. 2. / / 1. • QuickFit-Schnelltaste. Anschließend drücken Sie zum Anzeigen der Muster in realer Größe die MENU-Taste. in MENU öğesine basın. 8/0'9'A  $2$  /  $\Delta$  /  $\Delta$  /  $\Delta$ • Выбор необходимого предустановленного режима.<br>• Выход из экранного меню или возврат к предыдущему меню.<br>• Автоматически настраивает параметры изображения для достижения • İstediğiniz bir önayar modunu seçer. • OSD menüsünden çıkar veya önceki menüye döner. or on manisünden polar version of one of the transformation of the transformation of the transformation of the transformation of the transformation of the transformation of the transformation of the transformation of the Aristration Section and the two states and the state of the state of the state of the state of the state of the state of the state of the state of the state of the state of the state of the state of the state of the sta • Wählt den gewünschten Vorgabernodus.<br>• Verlässt das OSD-Menú oder wechselt zurück zum vorherigen Menú.<br>• Legt automatisch optimale Bildeinstellungen hinsichtlich Position, Takt und<br>• Phase fest, wenn Sie diese Taste 2 – • Bu düğmeye 2-4 saniye süreyle basarak görüntüyü optimum konumuna, saate оптимального положения, частоты и фазы при длительном нажатии в течение 2–4 секунд (только для режима VGA). matik olarak ayarlayın (yalnız VGA modu için).  $\mathbf{0}/\mathbf{V}$   $\mathbf{0}/\mathbf{V}$  $\sqrt{2\pi}$ • Уменьшение значение или перемещение выбранного объекта влево вниз.<br>• Кнопка громкости (только в моделях VX239H)<br>• Горячая клавиша «Контраст» (только в моделях VX239N)  $\sqrt{2\pi}$ • Değerleri düşürür veya seçimi sola/aşağıya taşır. • Ses hızlı erişim tuşu (yalnızca VX239H modellerinde mevcuttur) • Vermindert einen Wert, bewegt die Auswahlmarkiërung nach links oder unten.<br>• Lautstärke-Schnelltaste (nur bei VX239H-Modellen verfügbar)<br>• Kontrast-Schnelltaste (nur bei VX239N-Modellen verfügbar) • Kontrast kısayol tuşu (yalnızca VX239N modellerinde mevcuttur) 4. 4. 4. • Включение экранного меню<br>• Применение выбранного элемента экранного меню.<br>• Нажмите данную кнопку и удерживайте ее нажатой в течение 5 секунд,<br>• чтобы включить функцию блокировки клавиш. Нажмите ее снова и<br>удерживайте в • OSD menüsünü açar.<br>• Seçilen OSD menü öğesini onaylar.<br>• Tuş Kilidi işlevini etkinleştirmek için bu düğmeye 5 saniye süreyle basın. İşlevi<br>devre dışı bırakmak için tekrar 5 saniye süreyle basın. • Blendet das OSD-Menü ein.<br>• Aktiviert das ausgewählte OSD-Menüelement.<br>• Drücken Sie diese Taste zum Aktivieren der Tastensperre-Funktion 5 Sekunden.<br>• Durch erneute 5-sekündige Betätigung deaktivieren Sie die Funktion. 5. 5. 5. 5. • Erhöht einen Wert, bewegt die Auswahlmarkierung nach rechts oder oben. • Helligkeit-Schnelltaste. • Değerleri artırır veya seçiminizi sağa/yukarı taşır. • Parlaklık hızlı erişim tuşu. • Увеличение значение или перемещение выбранного объекта вправо вверх. • Кнопка яркости 6. Выбор доступного источника входного сигнала **6. Mevcut bir giriş kaynağını seçer 6. Wählt eine verfügbare Eingangsquelle** 7. **C** Einschalttaste/Betriebsanzeige 7. Кнопка/индикатор питания 7. Güç düğmesi/Güç göstergesi После подключения HDMI/MHL/DVI-кабеля нажмите (кнопка выбора входного сигнала), чтобы вывести на отображение сигнал HDMI/MHL/DVI. Monitöre HDMI/MHL/DVI kablosunu taktıktan sonra HDMI/MHL/DVI sinyalini görüntülemek Mit der Taste (Eingangswahltaste) schalten Sie zur HDMI/MHL/DVI-Signaldarstellung um, nachdem ein HDMI/MHL/DVIL-Kabel an den Monitor angeschlossen wurde.  $\bigoplus$  için, (Input Select (Giriş Seçme)) düğmesine basın.

**D** Näytön esittely **ID** Introduksjon til monitoren **ID** Monitorintroduktion **D** Omówienie elementów monitora <sup>®</sup> Popis monitoru **MONITOR INTRODUCTION** <sup>®</sup> Présentation du moniteur <sup>®</sup> Einführung zum Monitor <sup>®</sup> Introduzione al monitor <sup>®</sup> Introducción al monitor  $\bullet$  **Общие сведения о мониторе**  $\bullet$  **Kennismaken met de monitor**  $\bullet$  **Apresentação do monitor**  $\bullet$  **Monitör tanımı**  $\bullet$  **Introduktion af billedskærmen ID** A monitor bemutatása <sup>co p</sup>rezentarea monitorului < Upoznavanje sa monitorom < Παρουσίαση οθόνης < Βъведение **TH** แนะนำจอภาพ **ID** Pendahuluan tentang monitor **AR SC** 显示器简介 **TC** 顯示器介紹 **JA** 各部の説明 **KO** 모니터 소개 **S** Predstavenie monitora **· •** Monitoriaus aprašymas · • Instrukcijas par monitoru · • Monitori tutvustus • ознайомлення з монітором

5.

Copyright © 2013 ASUSTeK COMPUTER INC. All Rights Reserved.

No part of this manual, including the products and software described in it, may be reproduced, transmitted, transcribed, stored in a retrieval system, or translated into any language in any form or by any means, except documentation kept by the purchaser for backup purposes, without the express written permission of ASUSTeK COMPUTER INC. ("ASUS").

Product warranty or service will not be extended if: (1) the product is repaired, modified or altered, unless such repair, modification of alteration is authorized in writing by ASUS; or (2) the serial number of the product is defaced or missing.

ASUS PROVIDES THIS MANUAL "AS IS" WITHOUT WARRANTY OF ANY KIND, EITHER EXPRESS OR IMPLIED, INCLUDING BUT NOT LIMITED TO THE IMPLIED WARRANTIES OR CONDITIONS OF MERCHANTABILITY OR FITNESS FOR A PARTICULAR PURPOSE. IN NO EVENT SHALL ASUS, ITS DIRECTORS, OFFICERS, EMPLOYEES OR AGENTS BE LIABLE FOR ANY INDIRECT, SPECIAL, INCIDENTAL, OR CONSEQUENTIAL DAMAGES (INCLUDING DAMAGES FOR LOSS OF PROFITS, LOSS OF BUSINESS, LOSS OF USE OR DATA, INTERRUPTION OF BUSINESS AND THE LIKE), EVEN IF ASUS HAS BEEN ADVISED OF THE POSSIBILITY OF SUCH DAMAGES ARISING FROM ANY DEFECT OR ERROR IN THIS MANUAL OR PRODUCT.

SPECIFICATIONS AND INFORMATION CONTAINED IN THIS MANUAL ARE FURNISHED FOR INFORMATIONAL USE ONLY, AND ARE SUBJECT TO CHANGE AT ANY TIME WITHOUT NOTICE, AND SHOULD NOT BE CONSTRUED AS A COMMITMENT BY ASUS. ASUS ASSUMES NO RESPONSIBILITY OR LIABILITY FOR ANY ERRORS OR INACCURACIES THAT MAY APPEAR IN THIS MANUAL, INCLUDING THE PRODUCTS AND SOFTWARE DESCRIBED IN IT.

Products and corporate names appearing in this manual may or may not be registered trademarks or copyrights of their respective companies,

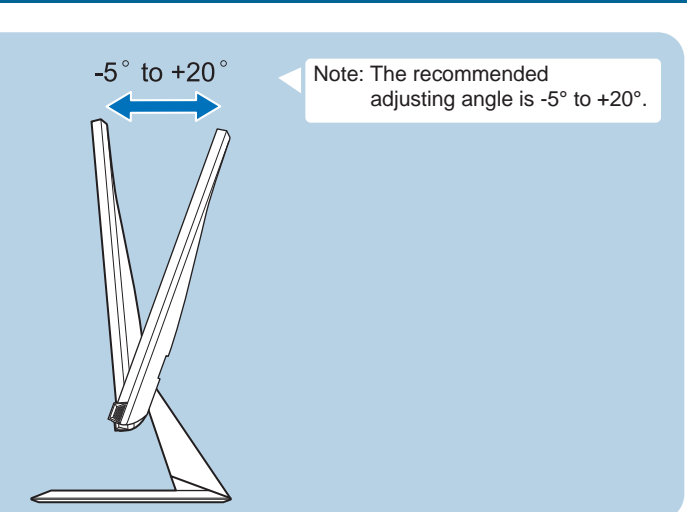

**ASSEMBLING THE MONITOR BASE <b>B** Assemblage de la base du moniteur **Befestigen des Monitorstandfußes**<br>**D** Assemblaggio della base del monitor **S** Ensamblar la base del monitor © Соединение подставки с монитором © De voe **ID Normas de segurança ID Monitör altliğini monte etme ID Samling af skærmfoden ID Näyttöjalustan kokoaminen ID Montere skjermsokkelen** Montering av monitorsockeln @ Podłączanie podstawy monitora @ Montáž podstavce monitoru @ A monitortalp összeszerelése ® Asamblarea bazei monitorului ® Sklapanje osnove monitora ® Συναρμολόγηση της βάσης της οθόνης ® Монтиране на основата на монитора our Assemblare a convenience of the section of the section of the section of the section of the section of the section of the section of the SBC/nonfoyane Factual sales of the section of the section of the section of the **ID** Monitoriaus pagrindo montavimas **ID** Monitori aluse koostamine **ID** встановлення підставки монітора

**ngsi Kunci Tombol.** 

*i* ankstesnį meniu

entą.<br>vey Lock" (klavišo ekrano (OSD) meniumėte spauskite spauskite spauskite spauskite spauskite spauski ad pasyvintumėte funkcija

 $\overline{u}$ rodomi HDMI/MHL/DVI

Nosignālu pēc

.<br>biaktsageduse ia

ku funktsioon. Vajutage

натисні<br>Патисні татисні<br>Поміл

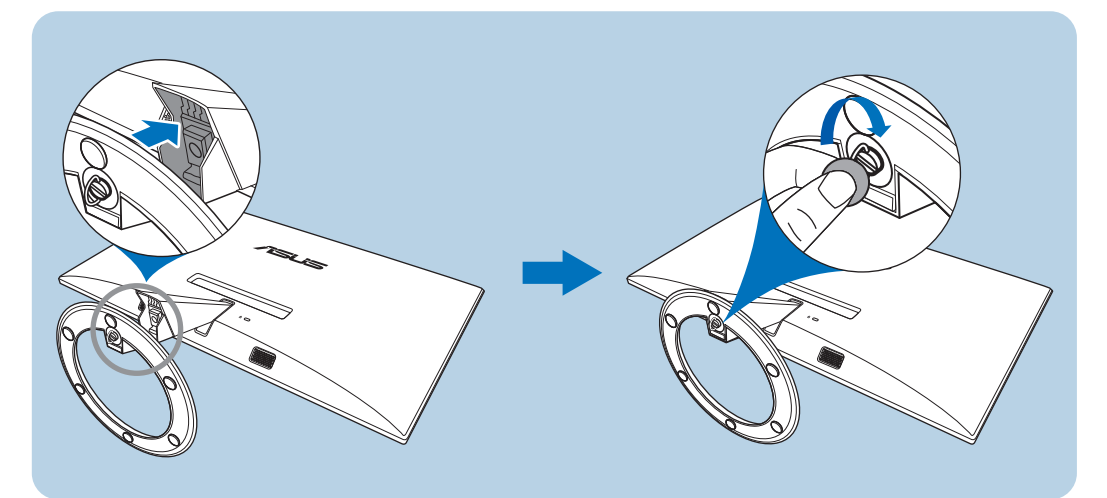

4.

• Reduserer verdiene eller flytter valget mot venstre/ned. • Volum-hurtigtast (kun tilgjengelig i VX239H-modeller) • Hurtigtast for kontrast (kun tilgjengelig i VX239N-modeller) • Slår på OSD-menyen. • Slår på det merkede elementet i OSD-menyen. • Trykk på denne knappen i 5 sekunder for å aktivere funksjonen for tastelås. Trykk igjen i 5 sekunder for å deaktivere funksjonen.

• Øker verdiene eller flytter valget til høyre/opp. • Lysstyrke-hurtigtast.

**6.** Velger en tilgjengelig inndatakilde

Trykk på - (knapp for valg av inndatakilde) for å vise HDMI/MHL/DVI-signalet etter at du<br>kobler en HDMI/MHL/DVI-kabel til skjermen. 7. **C**) Strømknapp/strømlampe

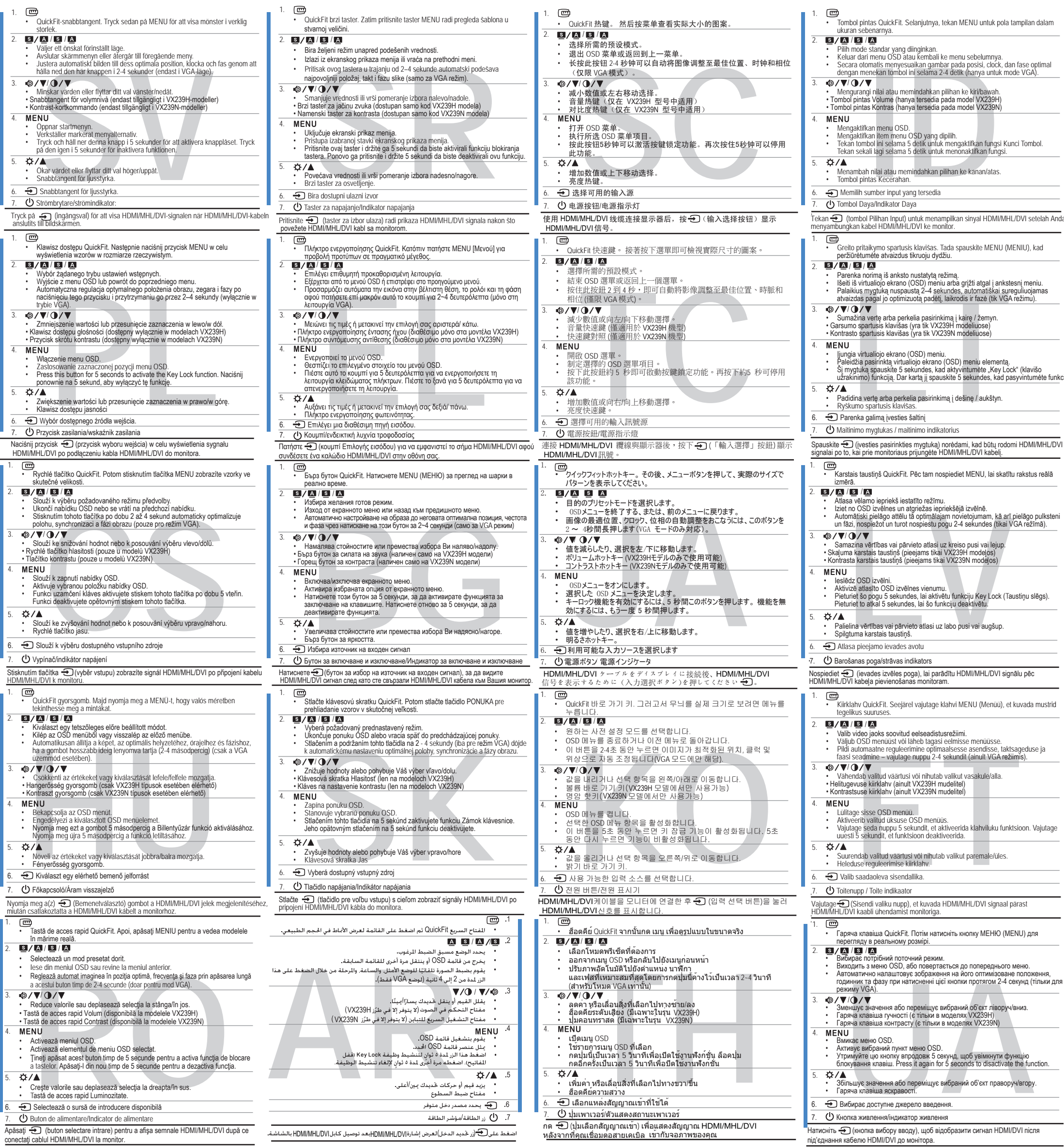

**ADJUSTING THE MONITOR B** Réglage du moniteur **B** Anpassen des Bildschirms **D** Regolazione del monitor **B** Ajustar el monitor **D** Perynировка монитора **D** De monitor afstellen **D** Ajuste do monitor **D** Monitörü ayarlama **D** Indstilling af skærm **D** Näytön säätäminen **<b>D** Justering av skjermen **D** Justering av skjermen **D** Justarea monitorului **SR** Podešavanje monitora **EL** Ρύθμιση της οθόνης **BG** Настройване на монитора **SK** Nastavenie monitora **AR SC** 调整显示器  $\bullet$  **調整顯示器 ② モニターを調整する ③ 모니터 조정 방법 <sup>③</sup> การปรับจอภาพ ⑩ Menyesuaikan monitor ❶ Monitoriaus reguliavimas 1** Monitora noregulēšana **D** Monitori reguleerimine **D** РЕГУЛЮВАННЯ МОНІТОРА

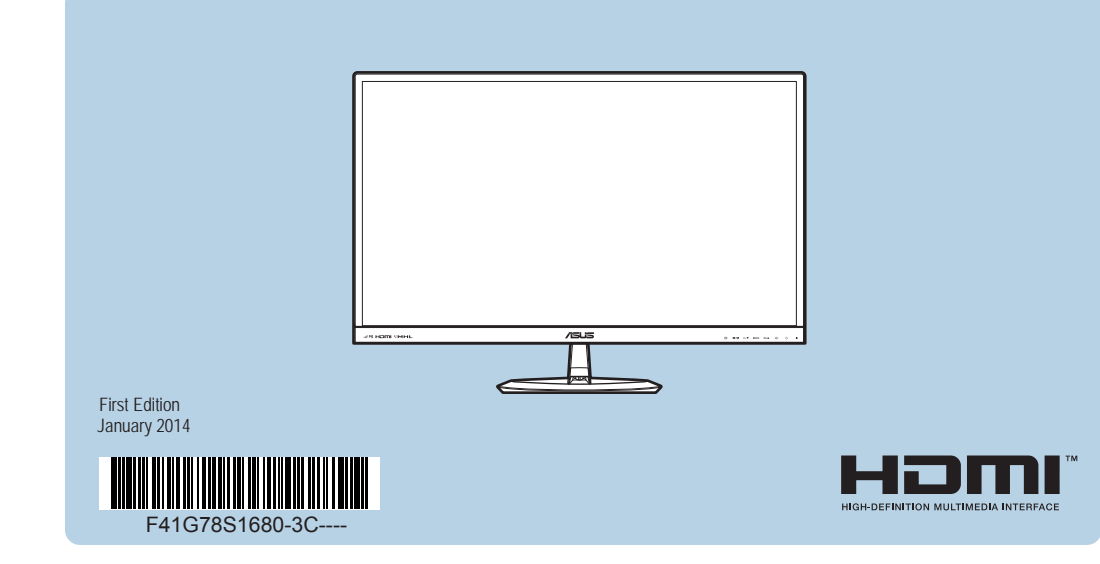

4.

1.

 $5.42/$ 

6.  $\bigoplus$  Snabbtangent för lig

画<br>• Klawisz do

 $\sqrt{2\pi}$ 

• Przycisk ski MENU

Naciśnij przycisk =

polohu, sy

4.

5.

1.

4.

5.

 $\frac{1}{2}$ Stisknutím tlačítka  $\frac{1}{2}$ **HDMI/MHL/DVI k monitoru** 

(<sup>1</sup>) Vypínač/indi  $\bigoplus$  Slouží k vý

—<br>• QuickFit gyo

a meg a(z)  $\epsilon$ akoztatta

lese din men • Reglează aut

• Tastă de acces<br>**MENU** 

Activează r

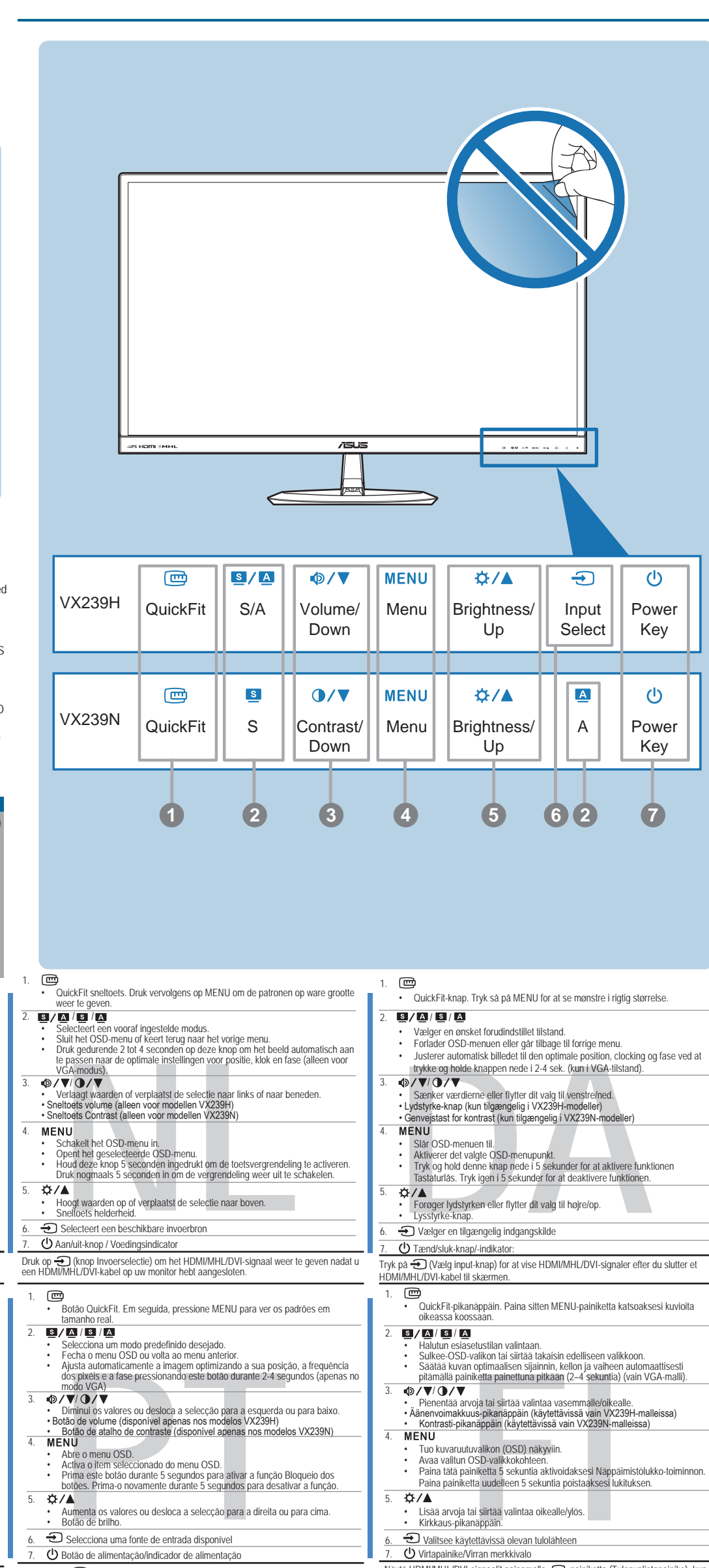

Näytä HDMI/MHL/DVI-signaalit painamalla - painiketta (Tulonvalintapainike), kun olet liittänyt HDMI/MHL/DVI-kaapelin näyttöön. • Lisää arvoja tai siirtää valintaa oikealle/ylös. • Kirkkaus-pikanäppäin. 7. Virtapainike/Virran merkkivalo  $\Theta$  Valitsee käytettävissä olevan tulolähteen

## $2/4/2/4$ • Velger ønsket forhåndsinnstilt modus. • Avslutter OSD-menyen eller går tilbake til forrige meny. • Justerer bildet automatisk til optimal posisjon, klokke og fase når du holder knappen nede i 2~4 sekunder (kun i VGA-modus). • QuickFit-hurtigtast. Deretter trykker du på MENY for å vise mønstre i faktisk størrelse.  $\bullet$

4.

5.

Apăsați **+** (buton se

**7. CD** Buton de alim  $\bigoplus$  Selectează

少 Főkapcsoló/

Fényerőssé